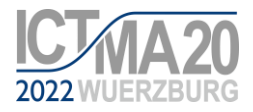

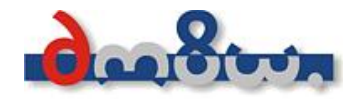

# **ICTMA20: Finding zoom links on the conference website**

- **1.** Please access the conference website at [www.ictma20.de/login.](http://www.ictma20.de/login)
- **2.** Now insert your ConfTool login credentials into the respective fields (marked).

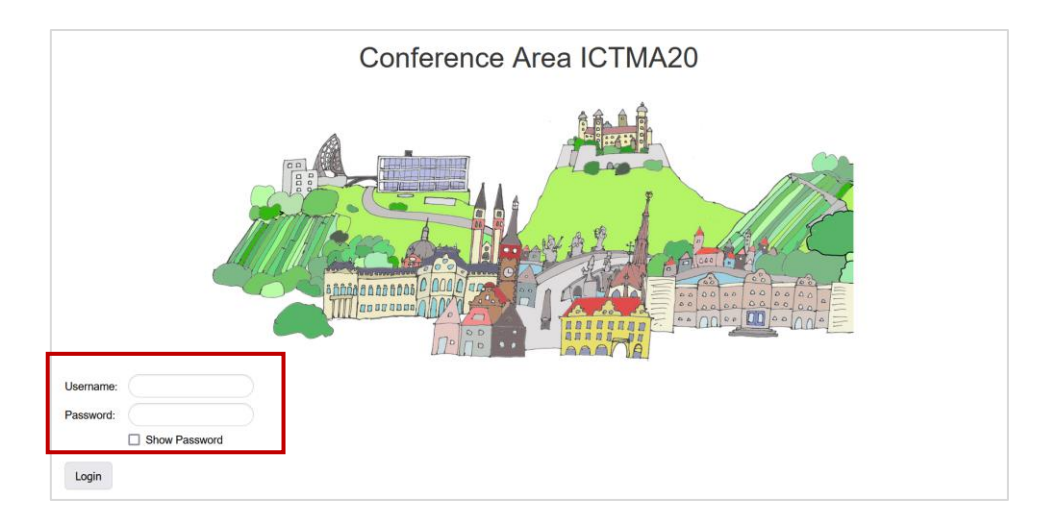

**3.** You will now find – below a conference picture – the following options (among others):

Welcome to the ICTMA20 online conference. Here you will find an overview of all presentations and other program items. Enjoy browsing. • Week at a glance • List of all lectures • Chronological list of all speakers • Chronological list of all live lectures (long) • Chronological list of all live lectures (short) • Lecture topics according to content and subject areas (exemplary selection): <sup>o</sup> Lectures in the subject area Technology and Modelling o Lectures in the subject area Upper Secondary School Education **o** Lectures in the subject area Task Design **Lectures in the thematic area Modelling in STEM Education** ○ Lectures in the thematic area of teacher education

**4.** To find the zoom link for the conference opening, for example, please select the first link, "Week at a glance":

Welcome to the ICTMA20 online conference. Here you will find an overview of all presentations and othe Enjoy browsing.

- Week at a glance
- List of all lectures
- Chronological list of all speakers

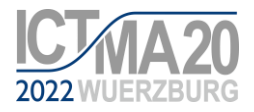

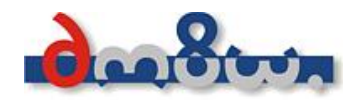

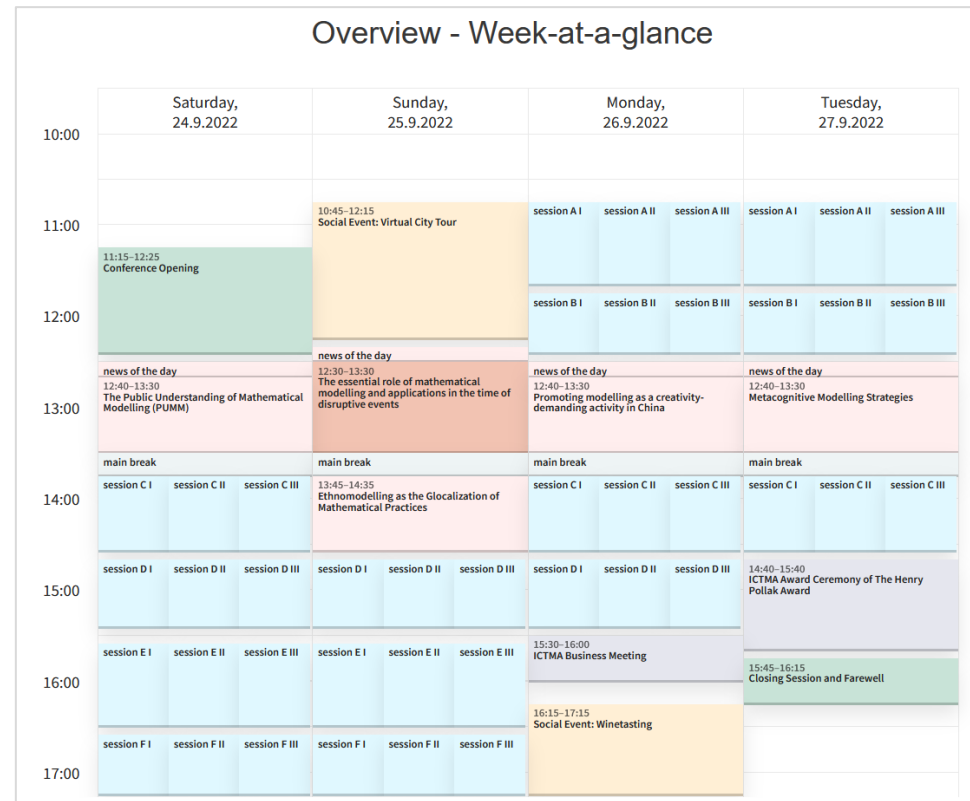

### **5.** The overview containing the complete conference program opens.

If you click on one of these tiles, you will find the program and the zoom link for this event.

On the following pages you will find two examples.

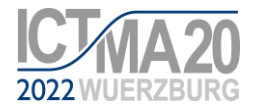

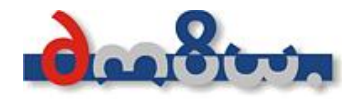

# Example 1: Conference opening

Click on the tile "Conference Opening" in the Overview/Week-at-a-glance. The following window opens:

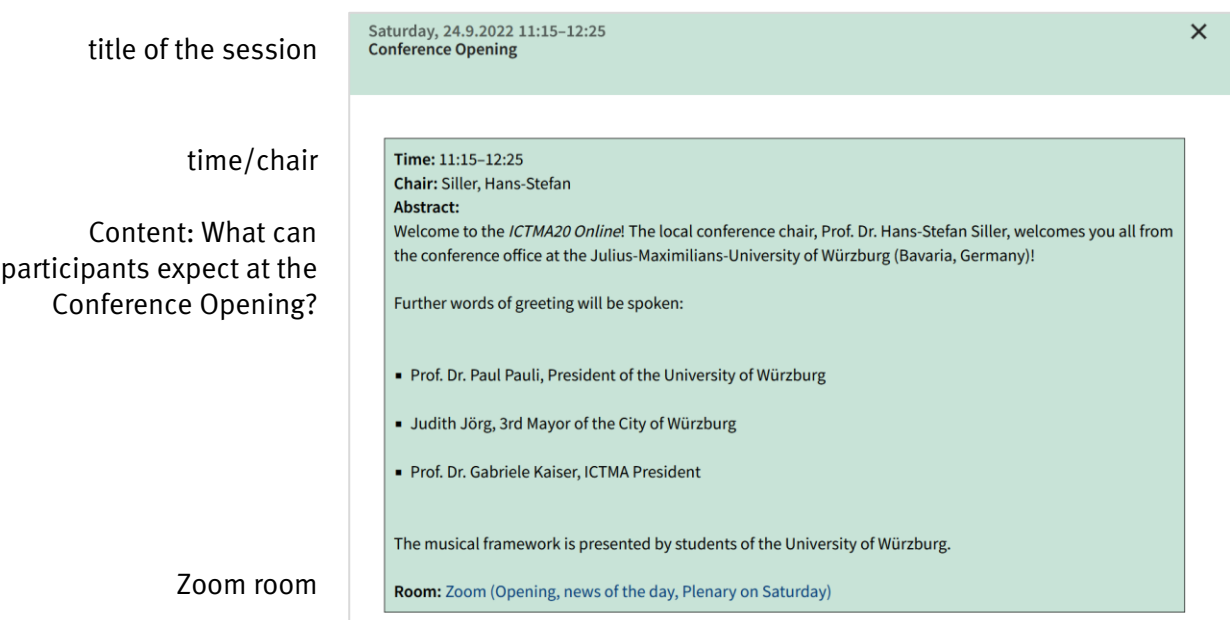

At the bottom of this page under "Room" you will find the entry "Zoom (Opening, news of the day, Plenary on Saturday)". If you click on this link, you will automatically be connected to the Zoom Video Communication System and take part in the Conference Opening (or the respective meeting).

Important: This entry "Room: ..." is only visible if you have logged in at [www.ictma20.de/login](http://www.ictma20.de/login) before, as this link is only available to participants of ICTMA20.

Important: It is often useful (but not necessary!) to install the Zoom desktop app: <https://zoom.us/download>

You will also find the Zoom links to the Keynote and Plenary Lectures in a similar way (they are marked red in the Overview). To do so, click on the corresponding tile in the overview.

![](_page_3_Picture_0.jpeg)

![](_page_3_Picture_1.jpeg)

## Example 2: session with submissions (marked in blue)

On Saturday for example, click on the tile "session E II" in the Overview/Week-at-a-glance. The following window opens:

![](_page_3_Picture_120.jpeg)

By clicking on the title of an article, you will be taken to the detailed view of the corresponding submission. There you will find in detail

- the authors,
- the topics assigned to the submission,
- the time,
- the zoom link,
- the additional material provided by the authors,
- the submitted abstract.
- •

Example:

![](_page_3_Picture_121.jpeg)

#### Abstract:

In this presentation, we address the question, how do quantitative and covariational reasoning (QCR) manifest as students conceive mathematical structures within real-world situations? It is widely known that mathematical modeling remains highly challenging for students (e.g., Stillman, Brown, & Galbraith, 2010) because it requires the association of appropriate mathematics with the real-world situation. For this, the modeler may need to conceive a real-world situation through quantities and quantitative relations. Thompson (2011) stated that "mathematical modeling is simply mathematics in the context of quantitative reasoning" (p. 52). Therefore, promoting mathematical modeling as constructing

![](_page_4_Picture_0.jpeg)

![](_page_4_Picture_1.jpeg)

#### **How can you find presentations or browse the conference program during the conference?**

**6.** If you are looking for a certain presentation and only know either the title or one of the (presenting) authors, or are looking for presentations on special topics, please select one of the other points in the following view (which you have already found under 3. above):

![](_page_4_Picture_41.jpeg)

For example, in the "List of all lectures" or in the "Chronological lists" you will find a lot of information about the presentations, including the zoom links. The zoom rooms are marked in the figure below.

![](_page_4_Picture_42.jpeg)